# **QUICK START GUIDE**

# **WIRELESSHART-NETZWERK**

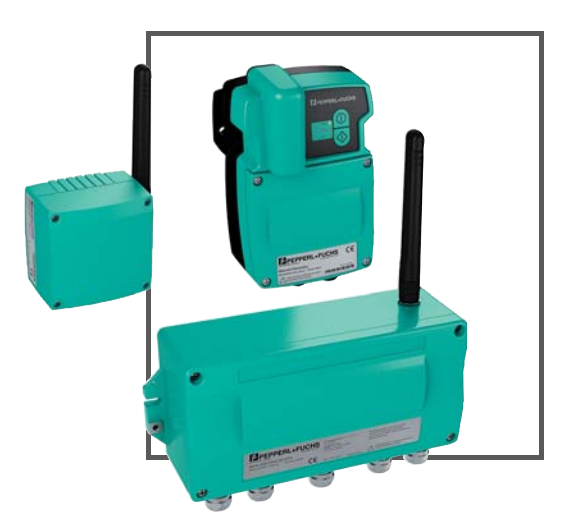

**WirelessHART** 

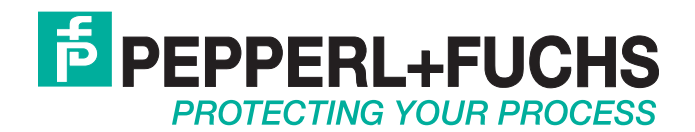

Es gelten die Allgemeinen Lieferbedingungen für Erzeugnisse und Leistungen der Elektroindustrie, herausgegeben vom Zentralverband Elektroindustrie (ZVEI) e.V. in ihrer neusten Fassung sowie die Ergänzungsklausel: "Erweiterter Eigentumsvorbehalt".

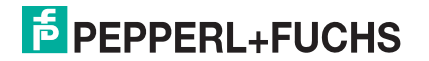

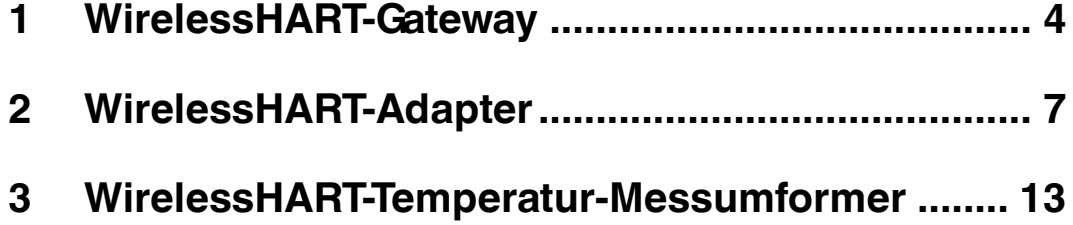

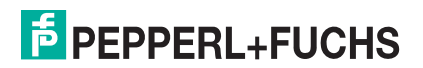

# 1 WirelessHART-Gateway

#### <span id="page-3-0"></span>**Anschlüsse und Schnittstellen**

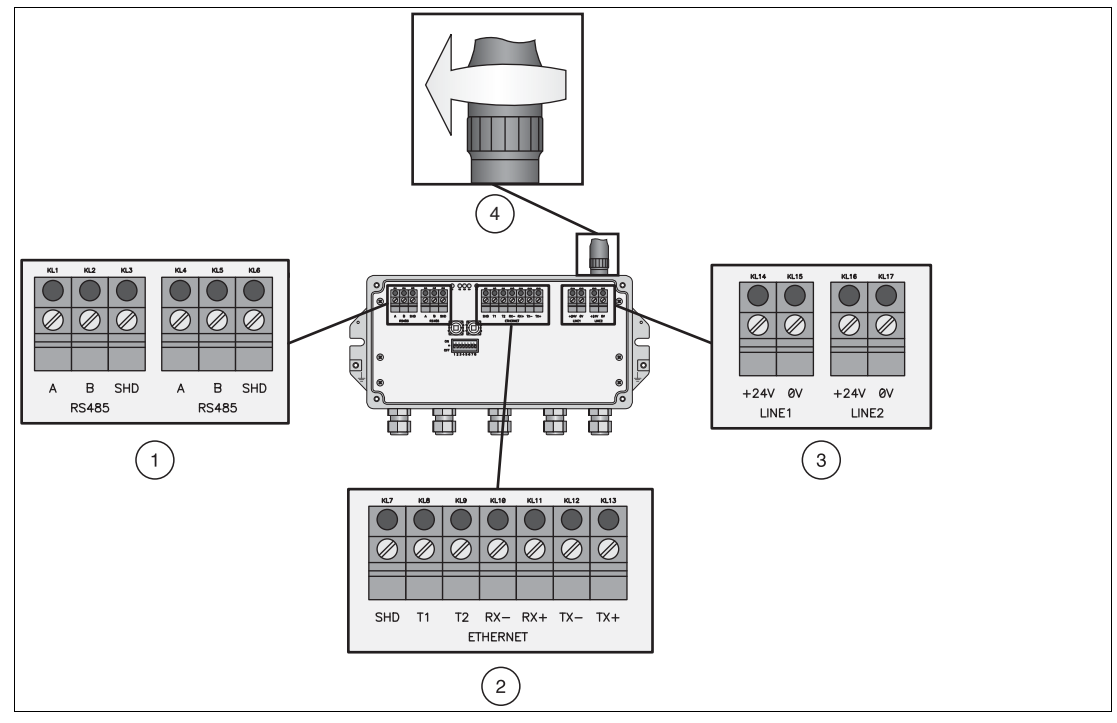

Abbildung 1.1 RS485-, Ethernet- und Versorgungsanschlüsse des Gateways

- **1** RS485-Klemmenblöcke (Kettenoption)
- **2** Ethernet-Klemmenblock
- **3** Redundanter Versorgungsanschluss
- **4** Antennenanschluss

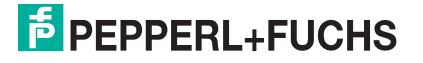

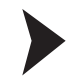

### **Montage des WirelessHART-Gateways**

- 1. Montieren Sie das Gateway an einem für die Verbreitung des Funksignals geeigneten Standort.
	- > Weitere Informationen: Kapitel 3.1 des WHA-GW-Handbuchs.

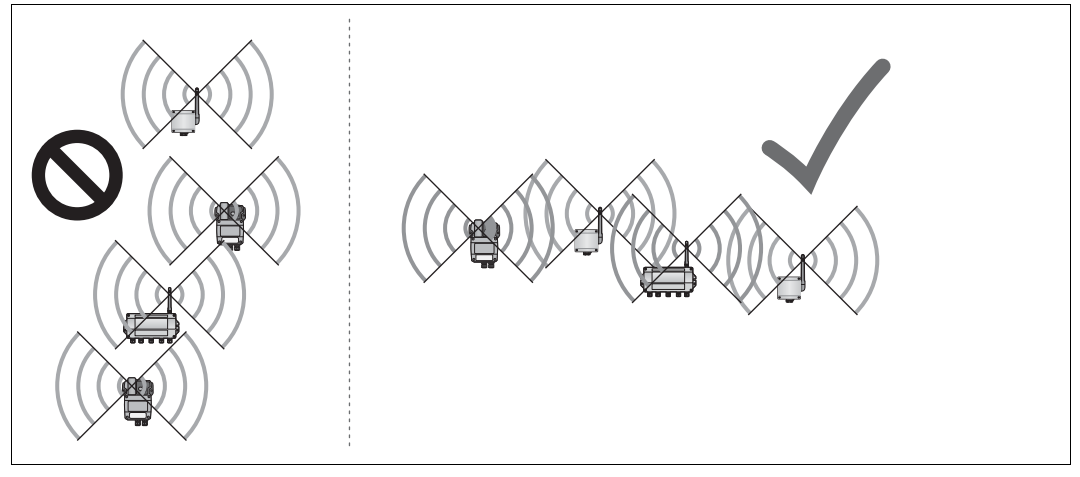

<span id="page-4-0"></span>Abbildung 1.2 Schlechte Positionierung (links) und gute Positionierung (rechts)

2. Verbinden Sie das Gateway mit dem Host-System über RS485, Ethernet oder beide. Bei Verwendung einer Ethernet-Verbindung gibt es zwei Verkabelungsoptionen (siehe folgende Abbildung).

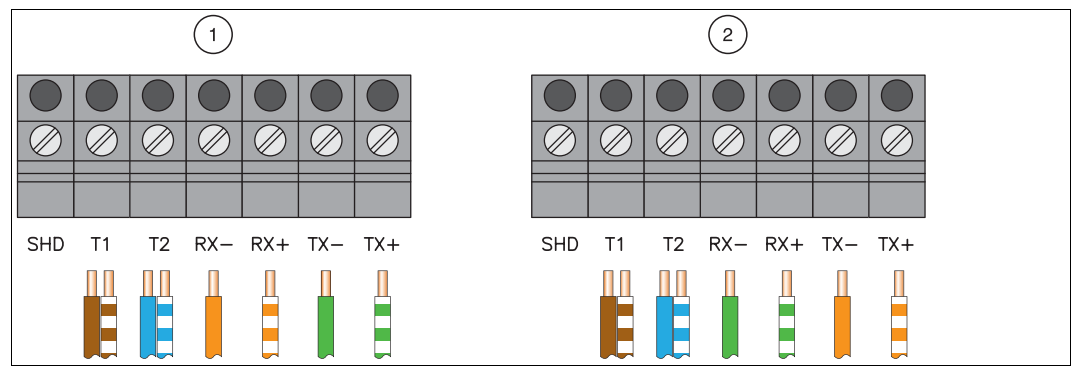

> Weitere Informationen: Kapitel 3.3 und 3.4 des WHA-GW-Handbuchs.

Abbildung 1.3 Anschließen eines Ethernet-Kabels an den Ethernet-Klemmenblock

3. Schrauben Sie die Antenne in den Antennenanschluss ein und schließen Sie das Gateway dann an die Stromversorgung an (siehe Abbildung 1.1). > Weitere Informationen: Kapitel 3.5 und 3.6 des WHA-GW-Handbuchs.

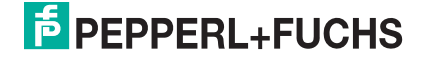

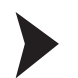

### **Konfiguration des WirelessHART-Gateways**

- 1. Das Gateway kann über die DTM-Software oder über das browserbasierte Web-Interface konfiguriert werden. Je nach Art der Verbindung werden die Netzwerkverbindung und die DTM-Parameter für die Kommunikation konfiguriert (siehe folgende Tabelle). > Weitere Informationen: Kapitel 4 und 5.1 des WHA-GW-Handbuchs.
- 2. Schließen Sie das Gateway an die Stromversorgung an und stellen Sie mindestens die beiden Parameter **Network ID** und **Join Key** ein (Parameter > Wireless Communication > Setup, siehe folgender Screenshot). Drücken Sie dann auf **Write Join Information** Andere Parameter können entsprechend der Anwendung später eingestellt werden. > Weitere Informationen: Kapitel 5.4.1 des WHA-GW-Handbuchs.

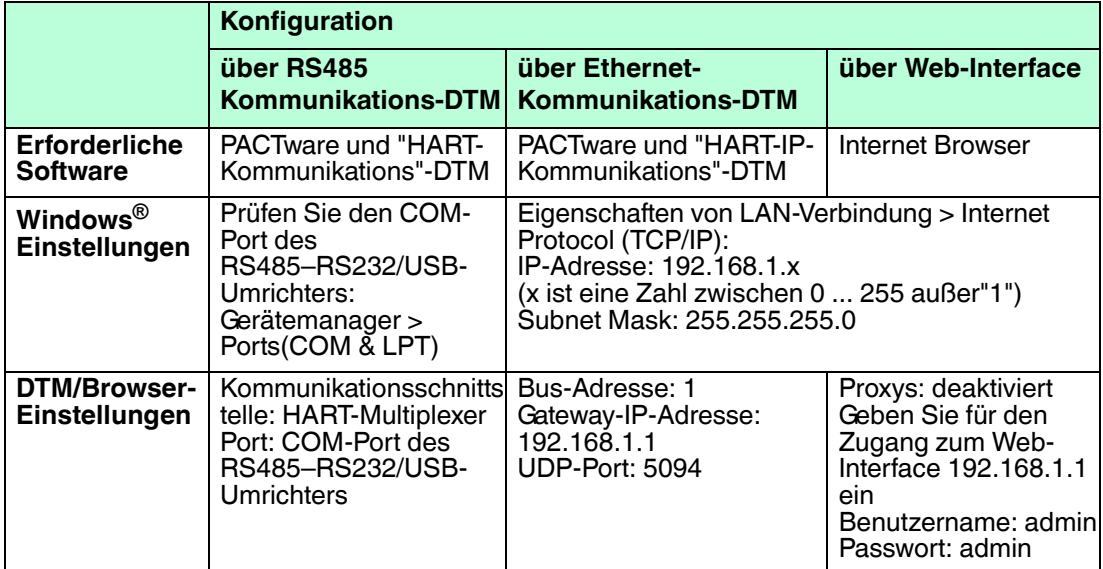

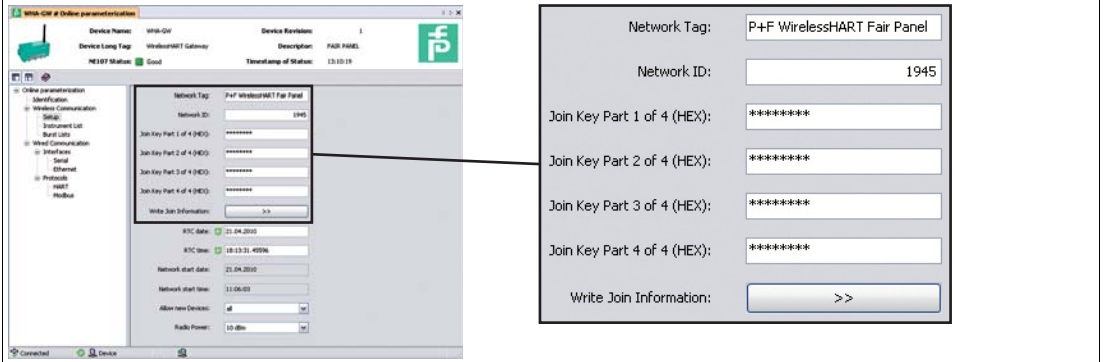

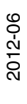

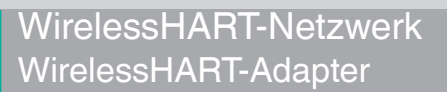

# 2 WirelessHART-Adapter

#### <span id="page-6-0"></span>**Anschlüsse und Schnittstellen**

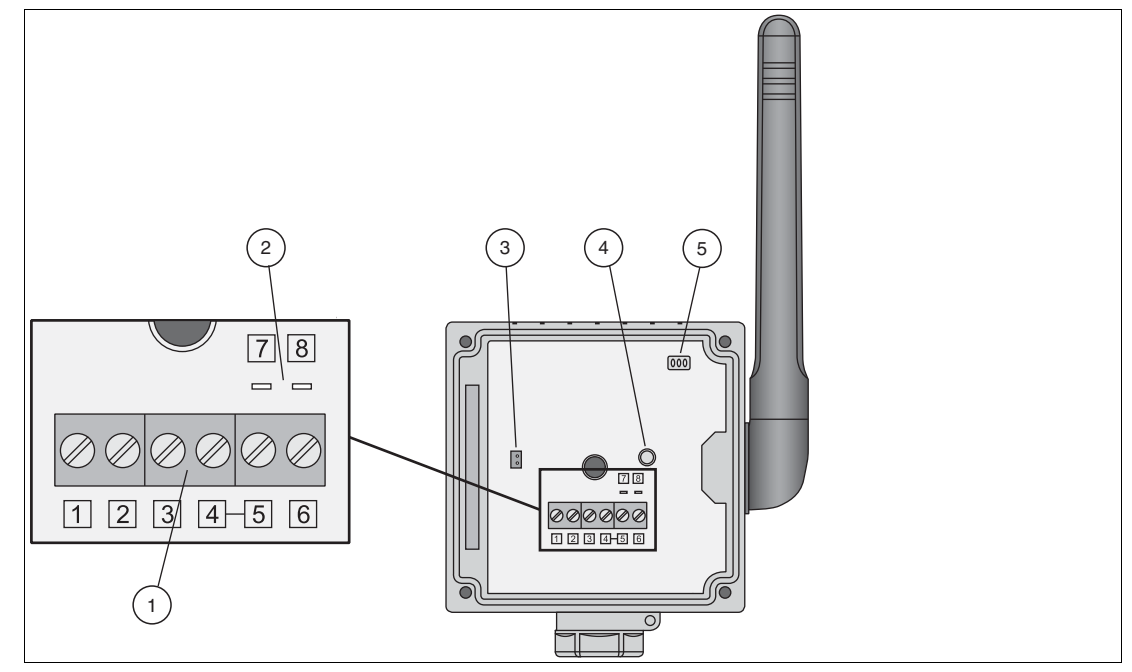

Abbildung 2.1 Anschlüsse und Schnittstellen des WirelessHART-Adapters

- **1** Klemmenblock für den Anschluss von kabelgebundenen HART-Feldgeräten
- **2** Pins für den Anschluss des HART-Modems
- **3** Batterie-Steckverbinder
- **4** Taste
- **5** LEDs

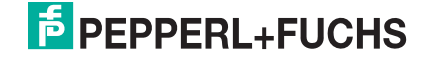

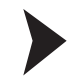

### **Montage des WirelessHART-Adapters**

- 1. Montieren Sie den Adapter an einem für die Verbreitung des Funksignals geeigneten Standort (siehe [Abbildung 1.2](#page-4-0) auf Seite [5\)](#page-4-0).
	- > Weitere Informationen: Kapitel 3.1 und 3.2 des WHA-ADP-Handbuchs.
- 2. Wählen Sie eine der vier verschiedenen Arten für den Anschluss von Feldgeräten am Adapter (siehe die folgende Tabelle). Schließen Sie dann das Feldgerät an den Adapter an. > Weitere Informationen: Kapitel 3.3 des WHA-ADP-Handbuchs.

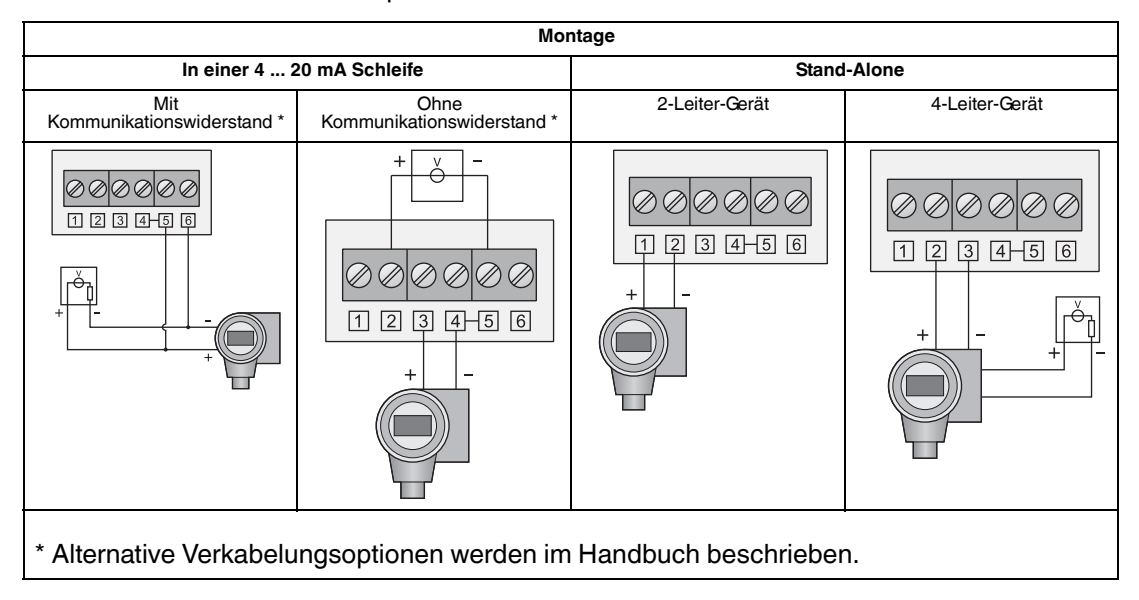

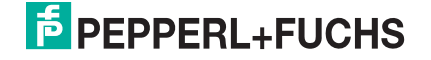

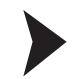

### **Anschließen der Batterie**

- 1. Setzen Sie die Batterie wie in der folgenden Abbildung dargestellt ein. Die Batterieklemmen müssen einrasten.
	- > Weitere Informationen: Kapitel 4.2 des WHA-ADP-Handbuchs.
- 2. Der Adapter wird mit Strom versorgt, indem das Batteriekabel wie in der folgenden Abbildung dargestellt in den Batteriesteckverbinder eingesteckt wird. > Weitere Informationen: Kapitel 4.2 des WHA-ADP-Handbuchs.

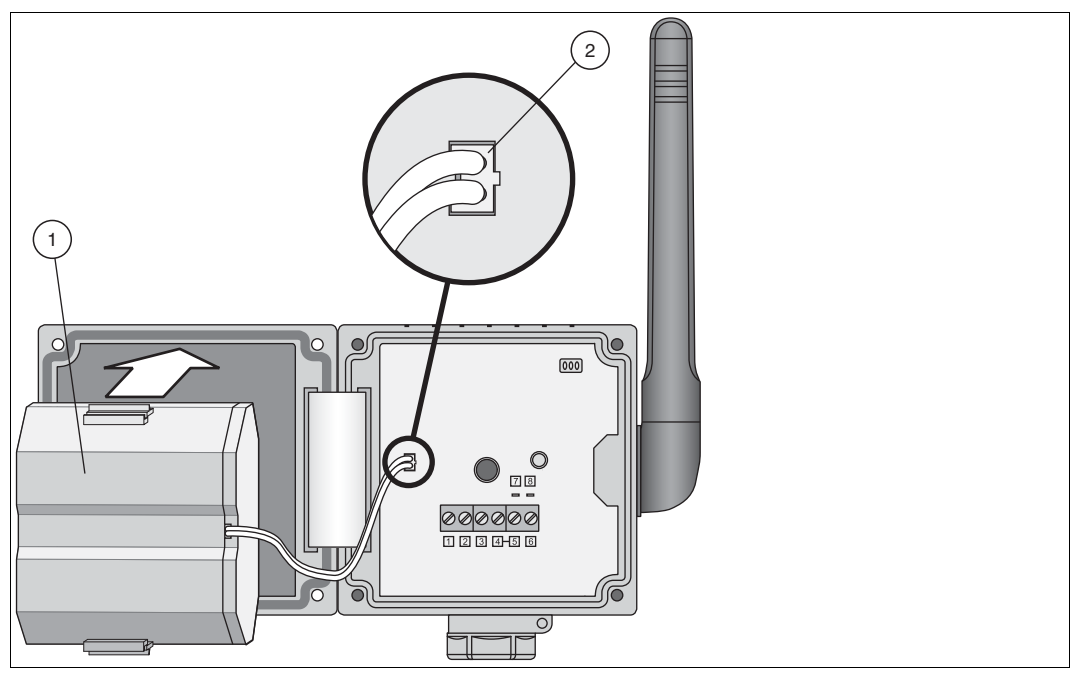

Abbildung 2.2 Einsetzen und Anschließen der Batterie

- **1** Batterie
- **2** In den Batteriesteckverbinder eingesetztes Kabel

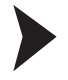

### **Parametrierung der Feldgeräte**

1. Verbinden Sie ein Konfigurationswerkzeug (beispielsweise PACTware) über ein HART-Modem mit dem Feldgerät.

Wenn der Adapter das Feldgerät mit Strom versorgen soll, versorgen Sie den Adapter durch Anschließen der Batterie mit Strom. Während der Anlaufphase des Adapters wird das Feldgerät ein- und ausgeschaltet.

Wenn das Feldgerät nach Beginn der Kommunikation nicht eingeschaltet wird, versorgen Sie das Feldgerät 5 Minuten lang (Zeit ist einstellbar) mit Strom, indem Sie die Adaptertaste länger als 10 Sekunden lang drücken, bis die LED blinkt.

- > Weitere Informationen: Kapitel 4.1 des WHA-ADP-Handbuchs.
- 2. Stellen Sie die folgenden Parameter für das Feldgerät ein.

- Geräteadresse und Langadresse (Hart 6 und 7 Feldgeräte) oder Geräteadresse und Meldung (Hart 5 Feldgeräte).

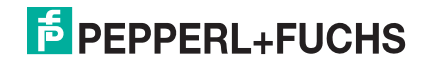

- Die Aufrufadresse sollte bei der Stand-Alone-Montage eines 2-Leiter-Geräts 1 oder höher betragen. Dadurch wird der Stromverbrauch reduziert. Notieren Sie in jedem Fall die Adresse.

> Weitere Informationen: Kapitel 4.1 des WHA-ADP-Handbuchs.

#### **Konfiguration des WirelessHART-Adapters**

- 1. Schließen Sie ein Konfigurationswerkzeug (beispielsweise PACTware) über ein HART-Modem sowie die Pins 7 und 8 (siehe Abbildung 2.1) an den Adapter an. > Weitere Informationen: Kapitel 4.3 des WHA-ADP-Handbuchs.
- 2. Stellen Sie die folgenden Parameter für den Adapter ein.
	- > Weitere Informationen: Kapitel 5 des WHA-ADP-Handbuchs.

#### *Hinweis!*

Die folgenden mit einem Sternchen (**\***) markierten Parameter können später kabellos konfiguriert werden. Aus Sicherheitsgründen müssen die anderen Parameter über die Kabelverbindung konfiguriert werden.

Parameterization > Identification

Stellen Sie **Device Tag**, **Long Tag** und **Country Code** ein. Empfohlene Vorgehensweise: Stellen Sie eine Verbindung zum angeschlossenen Feldgerät unter **Descriptor** her.

Parameterization > Wireless Communication (siehe folgender Screenshot)

Stellen Sie **Network ID** und **Join Key** ein. Drücken Sie **Execute Join**, um die Verbindungssequenz zu starten. Warten Sie, bis die Meldung "Normal operation commencing" angezeigt wird.

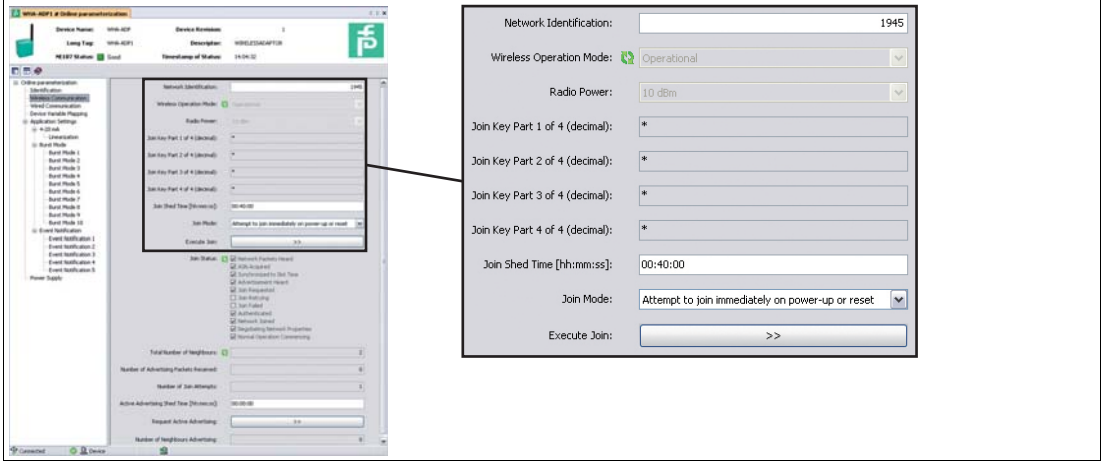

Abbildung 2.3 Parameterization > Wireless Communication

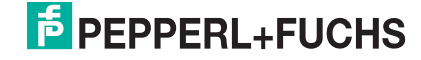

#### **\*** Parameterization > Wired Communication (siehe folgender Screenshot)

Überprüfen Sie, ob das Feldgerät vom Adapter gefunden wurde. Passen Sie andernfalls die Parameter an. Besonders **Lowest Scan Address** und **Highest Scan Address** müssen zur tatsächlichen Adresse des Feldgeräts passen. Suchen Sie in diesem Fall die kabelgebundene Schnittstelle mit **Scan Subdevices** neu. Wenn das Feldgerät danach immer noch nicht gefunden wird, prüfen Sie die Einstellungen unter **Power Supply**.

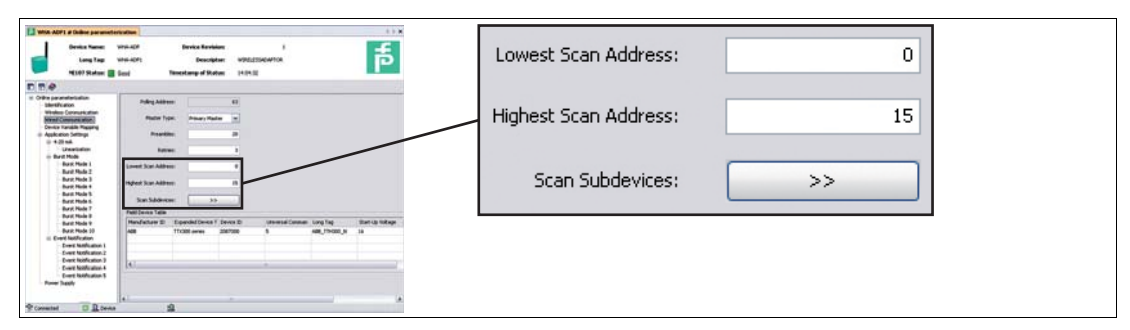

Abbildung 2.4 Parameterization > Wired Communication

**\*** Parameterization > Device Variable Mapping

Legen Sie die Variablen des Geräts fest, die der Adapter zur Verfügung stellen soll. Empfohlene Vorgehensweise "Temperature" als SV, "RSL of best neighbour" als TV, und "Estimated Lifetime" als QV. Als PV wird immer der Schleifenstrom verwendet.

**\*** Parameterization > Application Settings > ... (siehe folgender Screenshot)

- Stellen Sie bei einfachen 4 ... 20 mA Transmittern die entsprechenden Parameter im **4-20 mA**-Untermenü ein.
- Stellen Sie bei HART-Geräten die Parameter für **Burst Mode** und **Event Notification** ein und drücken Sie auf **Apply**, um den Burst Mode zu aktivieren. Empfohlene Vorgehensweise: siehe folgende Tabelle.

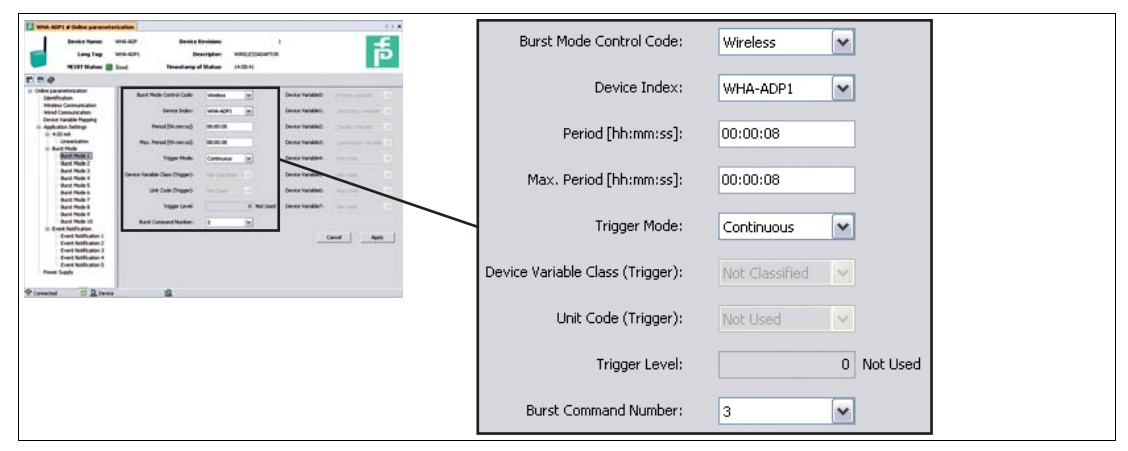

Abbildung 2.5 Parameterization > Application Settings > Burst Mode (siehe folgende Tabelle)

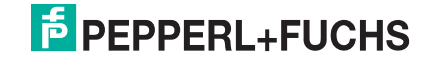

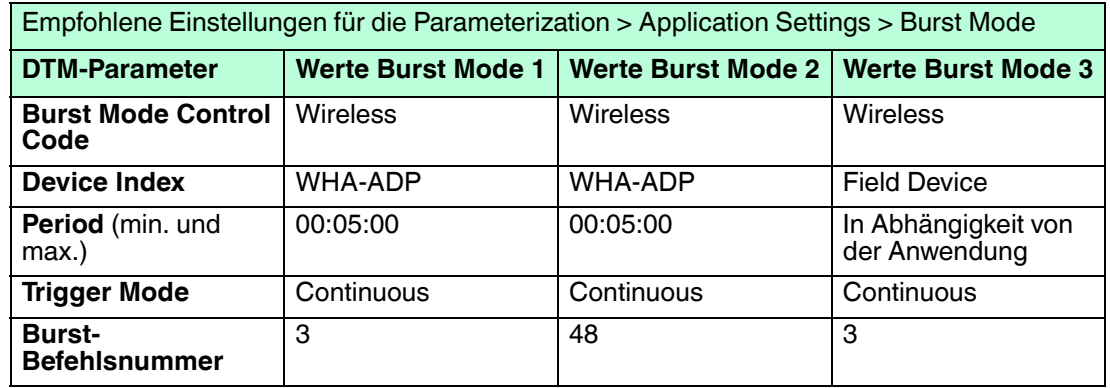

**\*** Parameterization > Power Supply

Stellen Sie sicher, dass die bestmöglichen Werte für das Energiemanagement der Feldgeräte verwendet werden. Sehen Sie im Zweifelsfall im Handbuch des Feldgeräts nach oder wenden Sie sich an den Feldgerätehersteller.

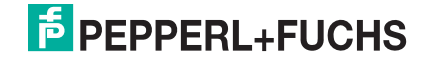

## 3 WirelessHART-Temperatur-Messumformer

## <span id="page-12-0"></span>**Montage des WirelessHART-Temperatur-Messumformers**

- 1. Montieren Sie den Temperatur-Messumformer an einem für die Verbreitung des Funksignals geeigneten Standort (siehe [Abbildung 1.2](#page-4-0) auf Seite [5\)](#page-4-0). > Weitere Informationen: Kapitel 3.1 und 3.2 des WHA-UT-Handbuchs.
- 2. Schließen Sie die Temperaturfühler an die Anschlüsse der Sensorschnittstelle an. > Weitere Informationen: Kapitel 3.3 des WHA-UT-Handbuchs.

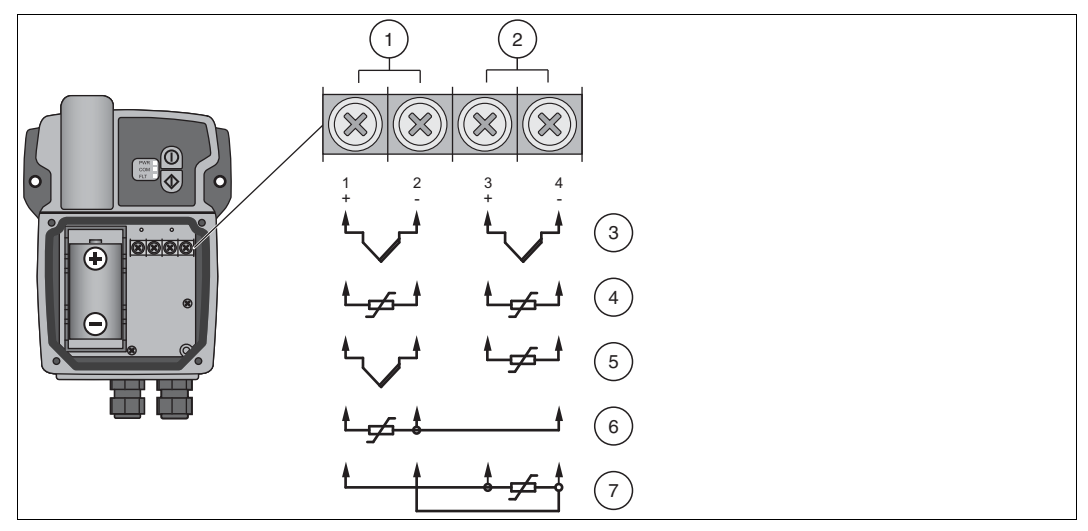

Abbildung 3.1 Anschluss der Widerstandstemperaturmessfühler und/oder Temperatur-Messumformer an die Sensorschnittstelle

- **1** Eingang 1
- **2** Eingang 2
- **3** Zwei Temperatur-Messumformer
- **4** Zwei Widerstandstemperaturmessfühler in 2-Leiter-Schaltung
- **5** Ein Temperatur-Messumformer und ein Widerstandstemperaturmessfühler in 2-Leiter-Schaltung (die beiden Kanäle sind wechselbar)
- **6** Ein Widerstandstemperaturmessfühler in 3-Leiter-Schaltung
- **7** Ein Widerstandstemperaturmessfühler in 4-Leiter-Schaltung

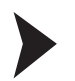

## **Konfiguration des WirelessHART-Temperatur-Messumformers**

1. Versorgen Sie den Temperatur-Messumformer durch Einsetzen der Batterie ins Batteriefach mit Strom. Beachten Sie dabei die Polarität der Batterie.. > Weitere Informationen: Kapitel 4.1 des WHA-UT-Handbuchs.

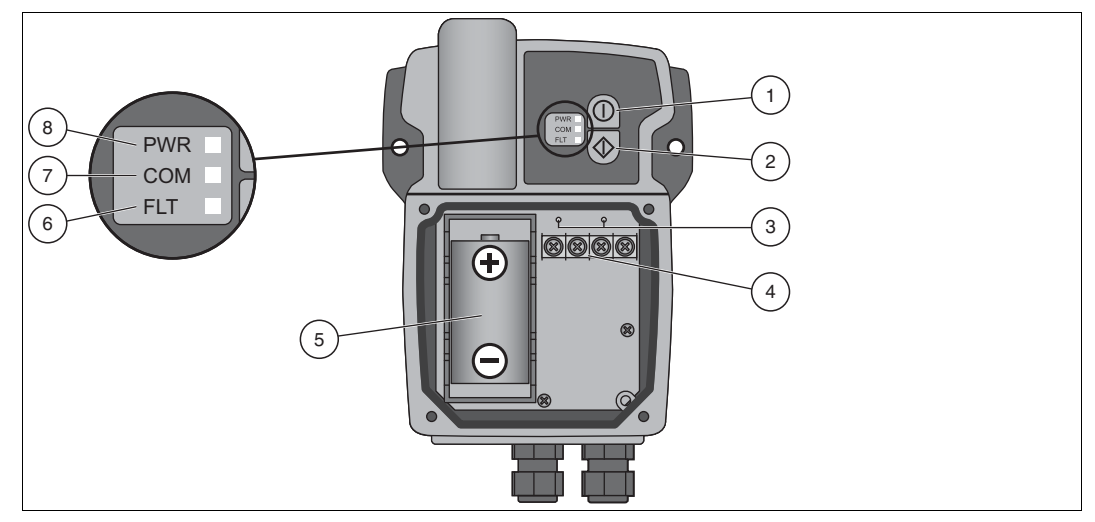

Abbildung 3.2 Anschlüsse und Schnittstellen

- **1** Taste A
- **2** Taste B
- **3** Kabelgebundene HART-Steckverbinder für das HART-Modem
- **4** Sensoranschlüsse
- **5** Batterie
- **6** Rote Störungs-LED
- **7** Gelbe Kommunikations-LED
- **8** Grüne Power-LED
- 2. Schalten Sie den Temperatur-Messumformer durch 5 Sekunden langes Drücken der Taste A (der oberen Taste) ein. > Weitere Informationen: Kapitel 4.2 des WHA-UT-Handbuchs.
- 3. Schließen Sie ein Konfigurationswerkzeug (beispielsweise PACTware) über ein Modem und die HART-Steckverbinder über der Sensorschnittstelle an den Temperatur-Messumformer an.

Beachten Sie, dass Sie 20 Präambeln für die HART-Kommunikation mit dem WHA-UT verwenden müssen. Andernfalls wird der WHA-UT nicht reagieren. > Weitere Informationen: Kapitel 4.3 des WHA-UT-Handbuchs.

- 4. Stellen Sie die folgenden Parameter für den Temperatur-Messumformer ein (siehe folgende Seite).
	- > Weitere Informationen: Kapitel 5 des WHA-UT-Handbuchs.

### *Hinweis!*

Die mit einem Sternchen (**\***) markierten Parameter können später kabellos konfiguriert werden. Aus Sicherheitsgründen müssen die anderen Parameter über die Kabelverbindung konfiguriert werden.

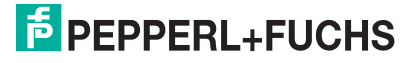

#### Parameterization > Identification

#### Stellen Sie **Device Long Tag** und **Short Device Tag** ein.

Parameterization > Wireless Communication (siehe folgender Screenshot)

Stellen Sie **Network ID** und **Join Key** ein. Drücken Sie **Execute Join**, um die Verbindungssequenz zu starten. Warten Sie, bis die Meldung "Normal operation commencing" angezeigt wird.

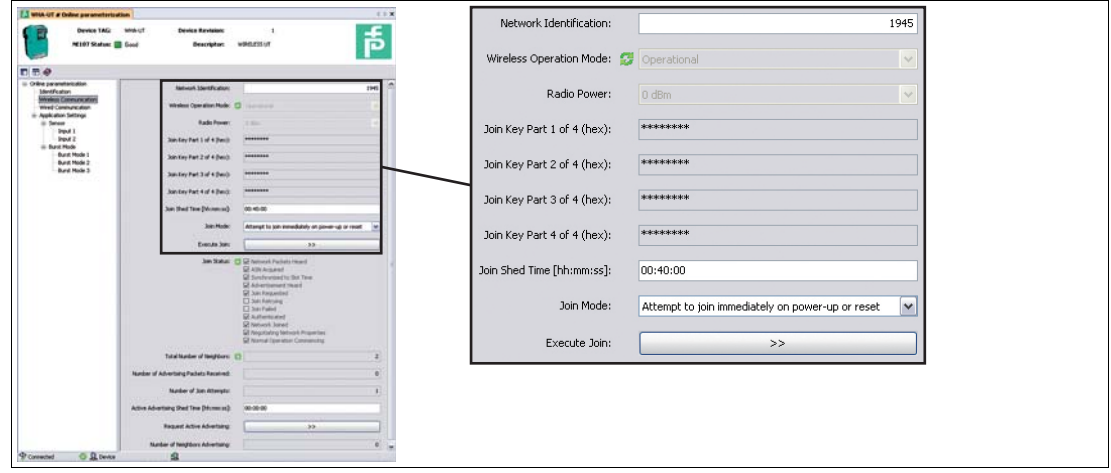

Abbildung 3.3 Parameterization > Wireless Communication

**\*** Parameterization > Application Settings > Sensor

Stellen Sie den **Sensor Type** des Sensors ein, der an Eingang 1 oder Eingang 2 des Temperatur-Messumformers angeschlossen ist.

**\*** Parameterization > Application Settings > Burst Mode (siehe folgender Screenshot)

Legen Sie die Gerätevariablen fest, die der Adapter bereitstellen soll, und drücken Sie auf **Apply**, um den Burst Mode zu aktivieren. Empfohlene Vorgehensweise: siehe folgende Tabelle.

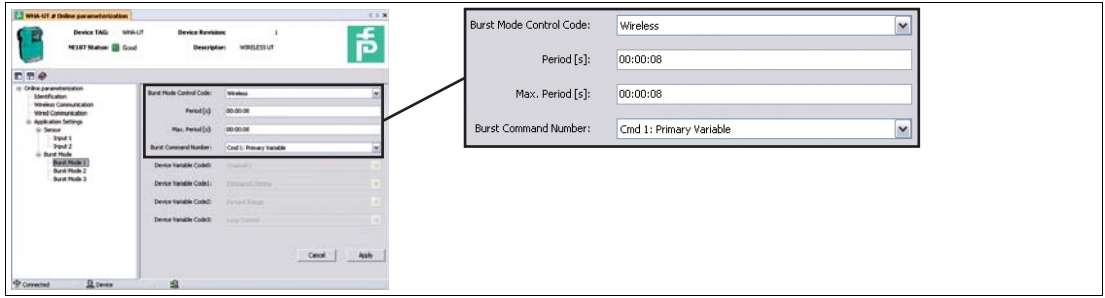

Abbildung 3.4 Parameterization > Application Settings > Burst Mode (siehe folgende Tabelle)

| DTM-Parameter                  | <b>Werte Burst Mode 1</b>            | <b>Werte Burst Mode 2</b> |
|--------------------------------|--------------------------------------|---------------------------|
| <b>Burst Mode Control Code</b> | <b>Wireless</b>                      | Wireless                  |
| <b>Period</b> (min. und max.)  | In Abhängigkeit von der<br>Anwendung | 00:05:00                  |
| <b>Burst Command Number</b>    | 3                                    | 48                        |

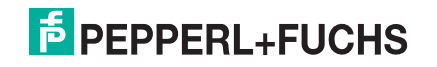

# **PROZESSAUTOMATION – PROTECTING YOUR PROCESS**

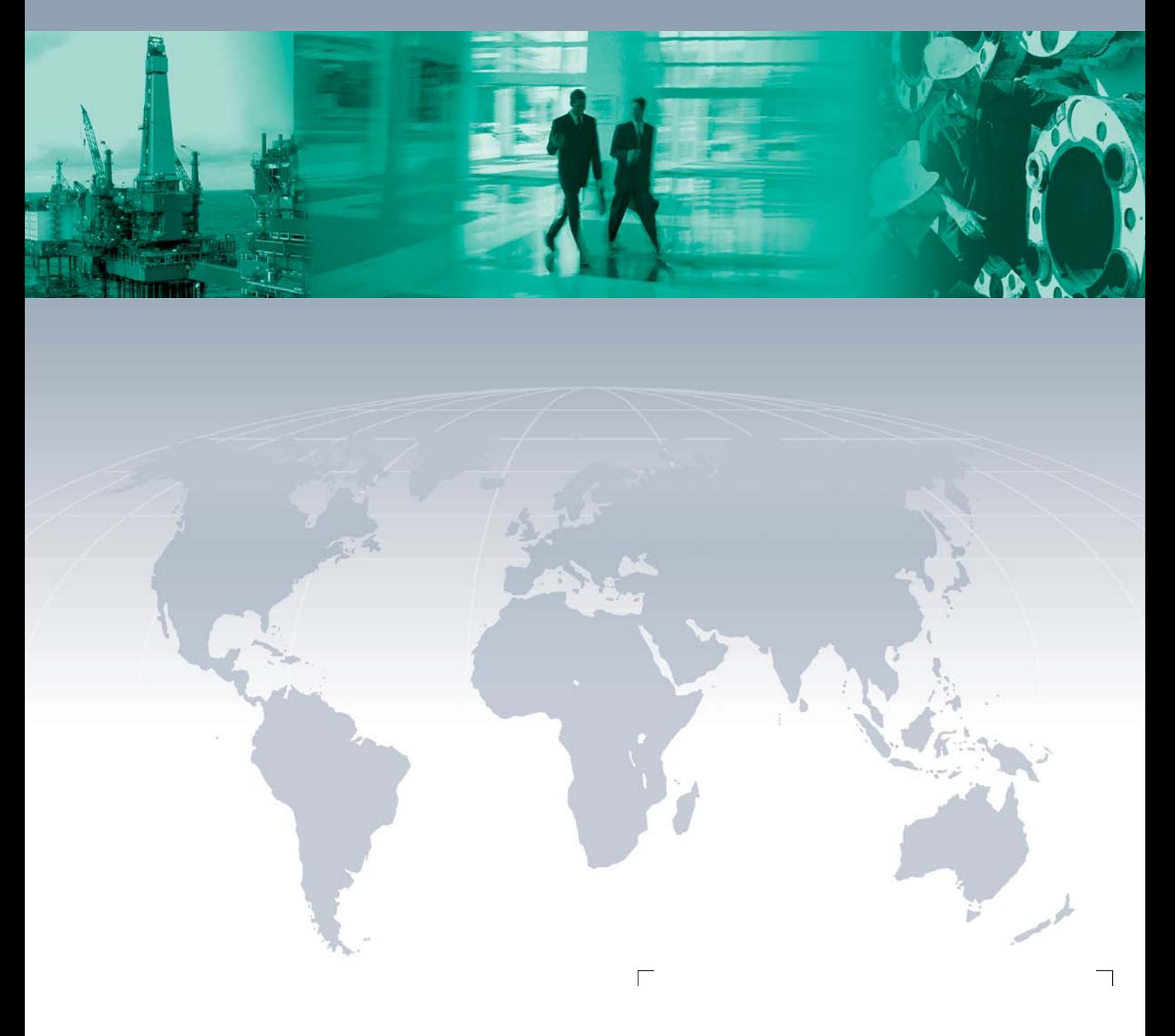

 $\Box$ 

**Zentrale weltweit**

Pepperl+Fuchs GmbH 68307 Mannheim · Germany Tel. +49 621 776-0 E-mail: info@de.pepperl-fuchs.com

Ihren Ansprechpartner vor Ort finden Sie unter www.pepperl-fuchs.com/pfcontact

# **www.pepperl-fuchs.com**

Änderungen vorbehalten Copyright PEPPERL+FUCHS • Printed in Germany

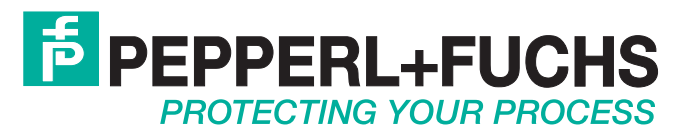

 / TDOCT-2355BGER 06/2012

 $\overline{\phantom{a}}$